#### **ポップアップブロックの解除手順**

"予防接種支給申請登録 状況一覧"画面で「新規申請」ボタンをクリックしても何も画面が表示され ない場合は、以下の手順に沿ってポップアップブロックを解除してください。

(Microsoft Edge、Google Chrome 、Internet Explorer、Safari(iPhone)の解除手順を記載)

#### 1.Microsoft Edge

① ポップアップがブロックされるとアドレスバーに下図のアイコンが表示されます。

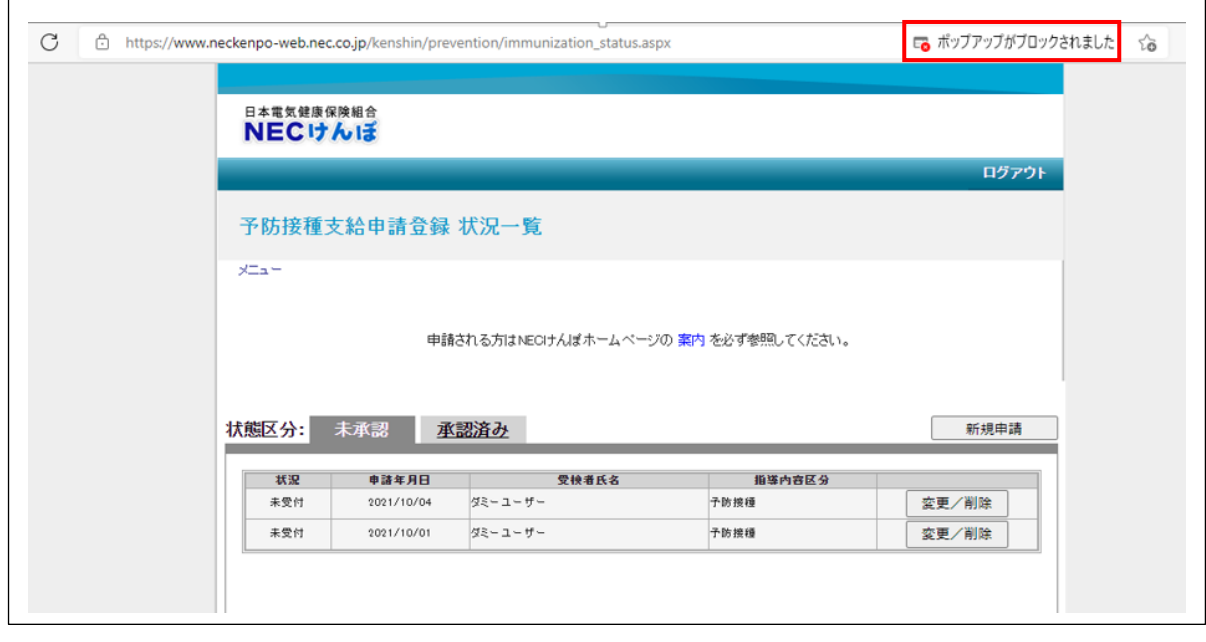

ポップアップブロックのアイコンをクリックしてください。

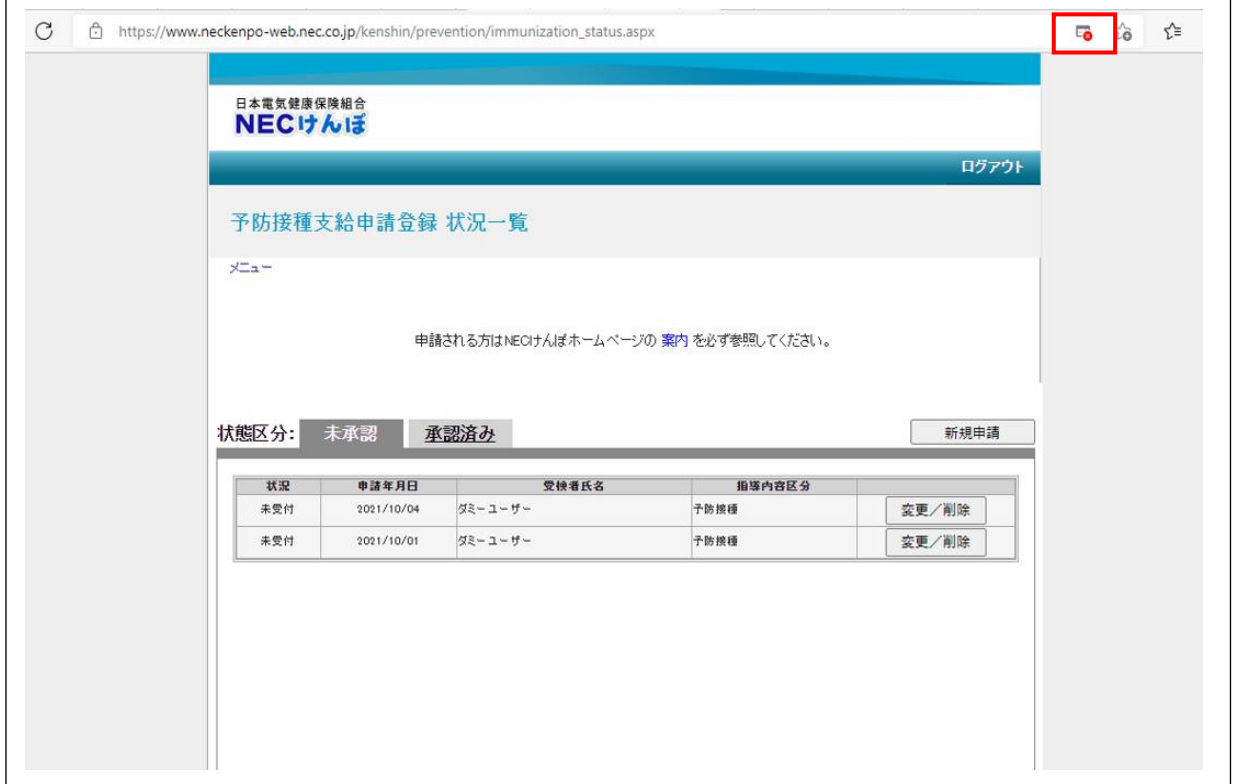

 「https://www.neckenpo-web.nec.co.jp からのポップアップとリダイレクトを常に許可する」を選 択し、完了ボタンをクリックしてください。

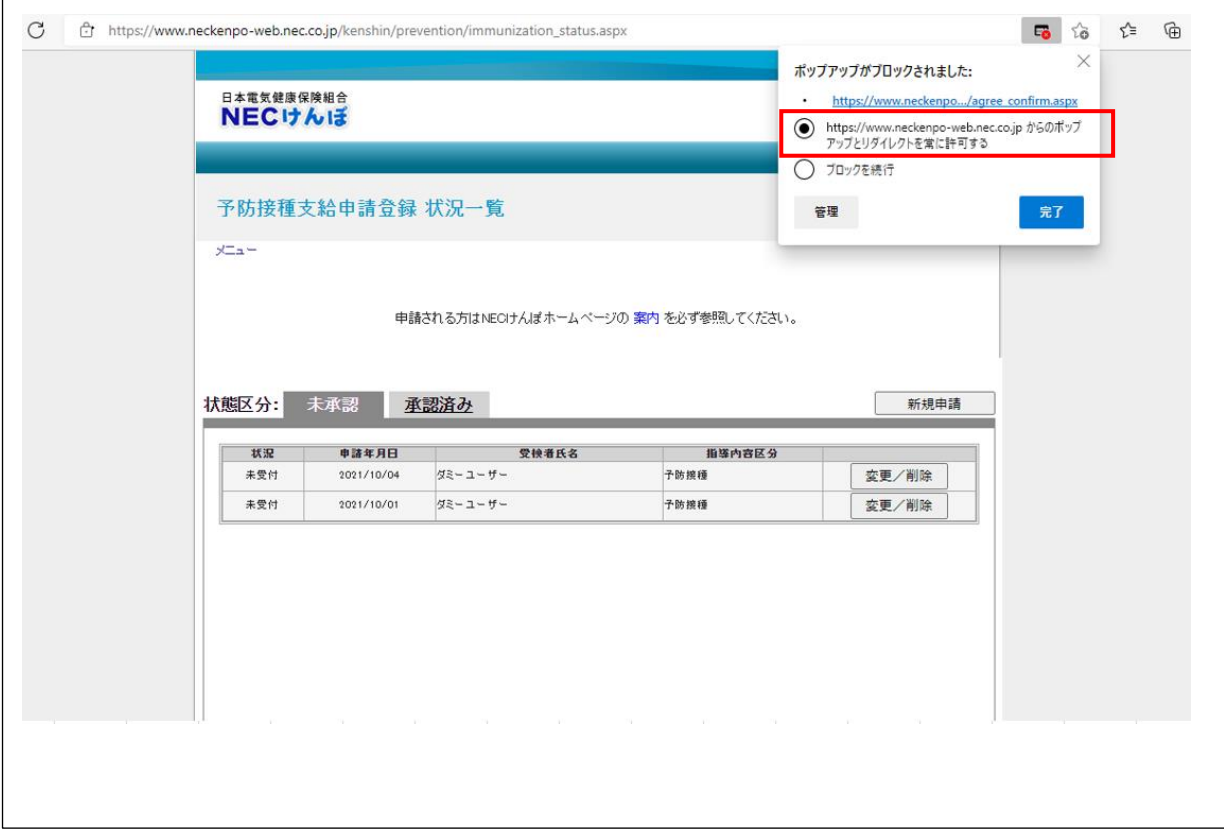

## 2.Google Chrome

①ポップアップがブロックされると画面下部に下図のコメントが表示されるので、「常に表示」をクリ ックしてください。

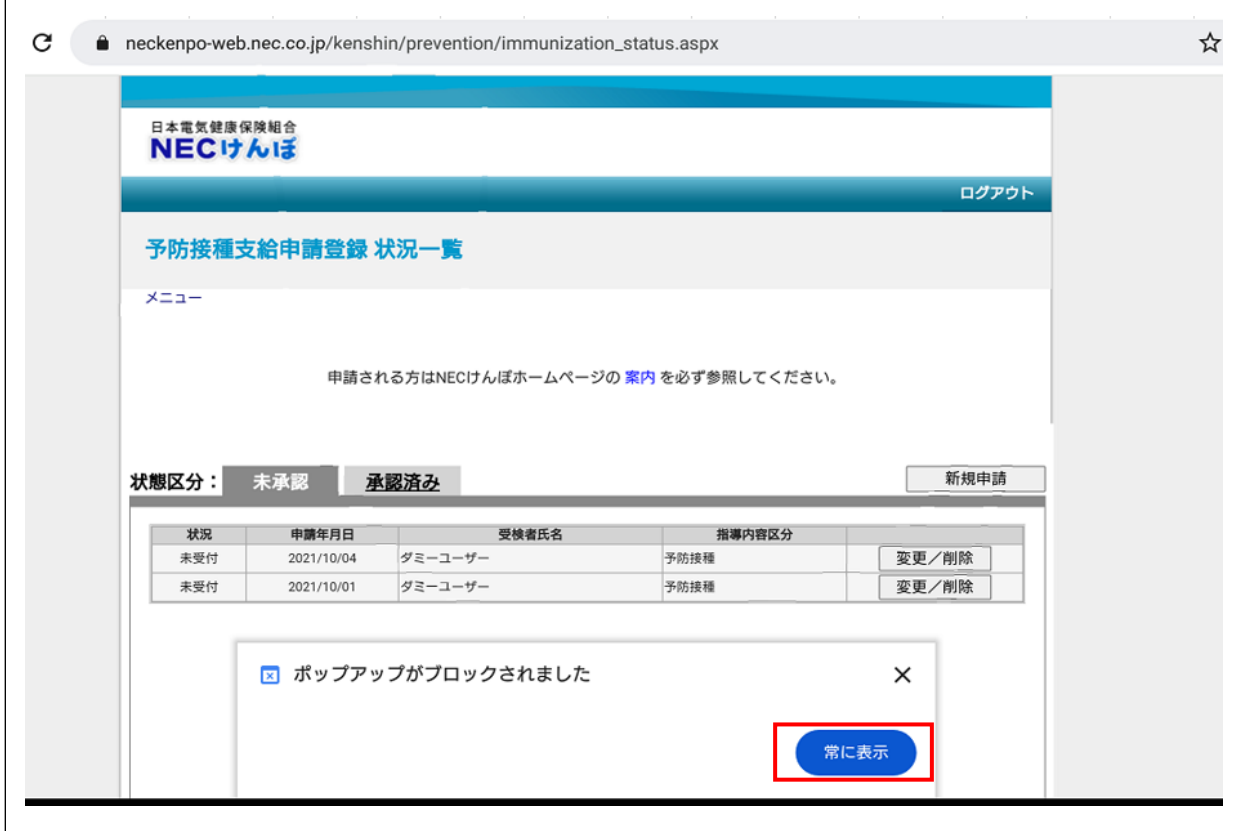

# 3.Internet Explorer

①ポップアップがブロックされると画面下部に下図のコメントが表示されるので、「一度のみ許可」を クリックしてください。

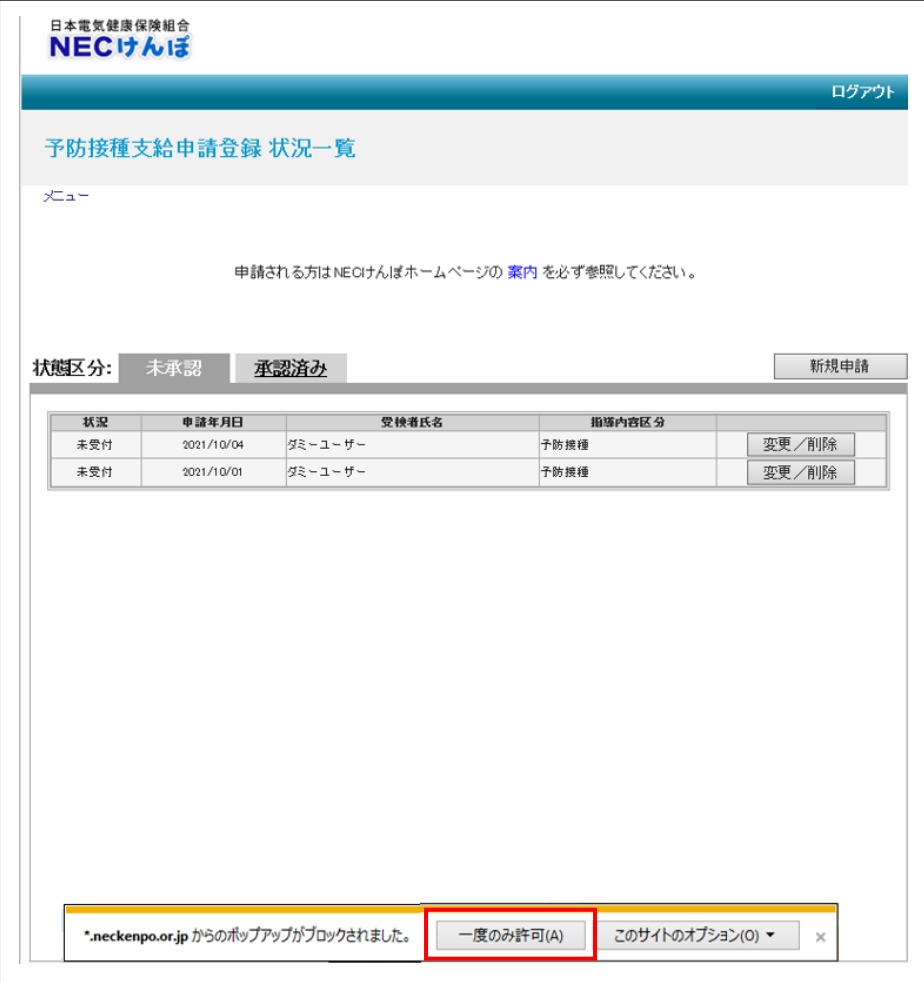

## 4. Safari (iPhone)

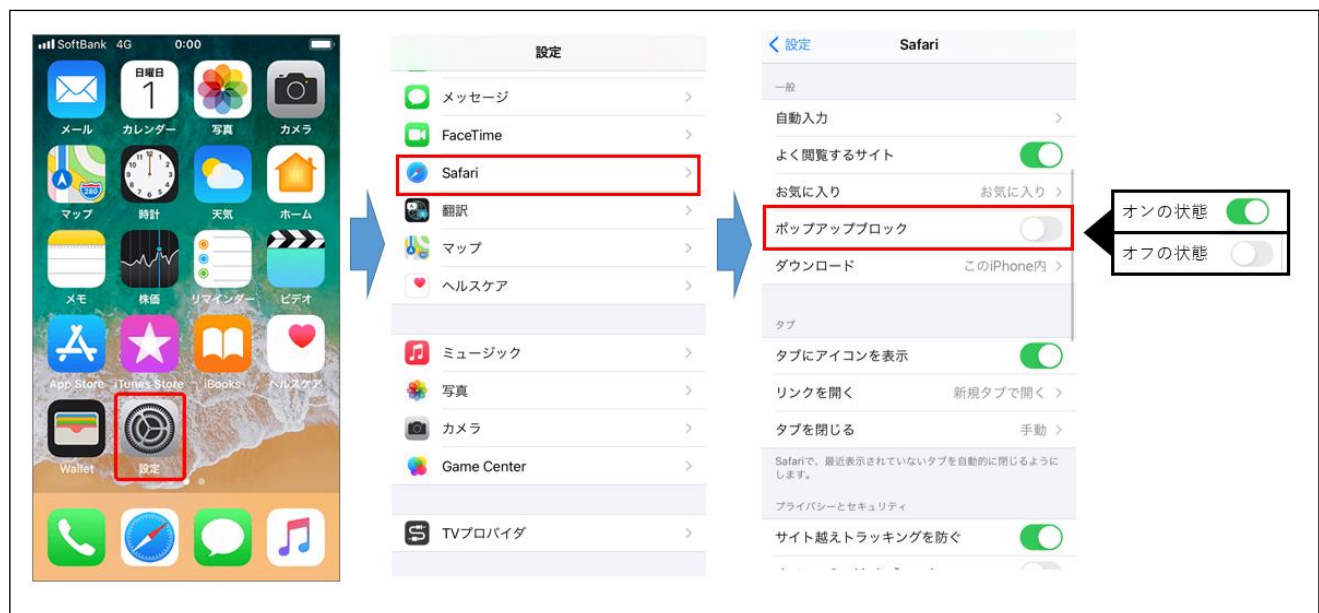

①設定から Safari を開き、下図の手順でポップアップブロックをオフにしてください。